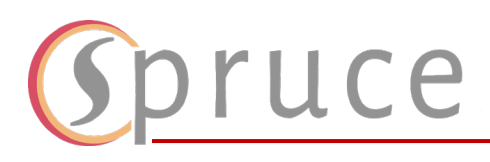

This document will show you how to access and use the Microsoft 365 applications available to you as part of your new Kilgore student email. These applications include **Desktop Office Applications**, **Outlook, OneDrive**, **SharePoint**, **Forms**, and more.

## Downloading the Software

1. Go t[o www.office.com](http://www.office.com/) and sign in with your Kilgore credentials [\(studentID#@mykc.kilgore.edu\)](mailto:studentID#@mykc.kilgore.edu).

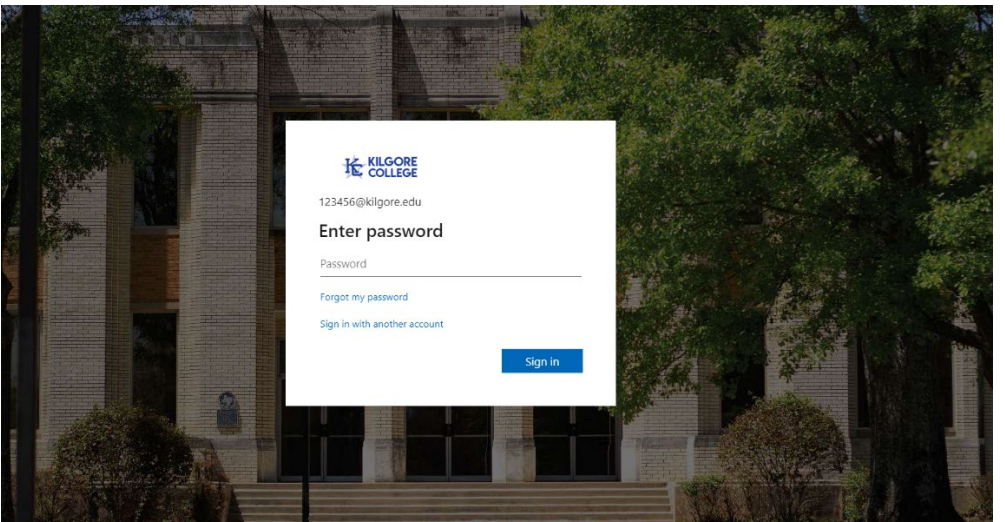

- 2. Once you open the page, click on the **Install Apps** button on the top right.
- 3. In the dropdown, select **Microsoft 365 Apps**.

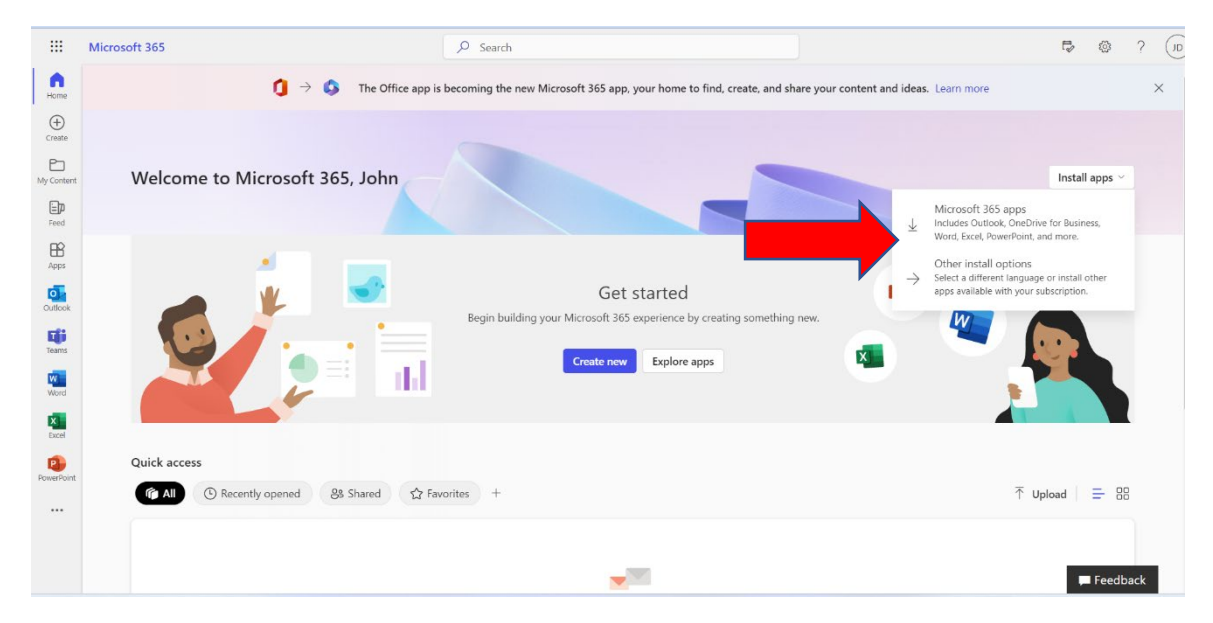

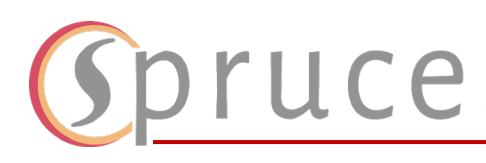

a. This will automatically download the **Office365** setup. Run the file once it finishes downloading to install your **Desktop Office Applications**. Choose **Yes** to allow the app to make changes to your device.

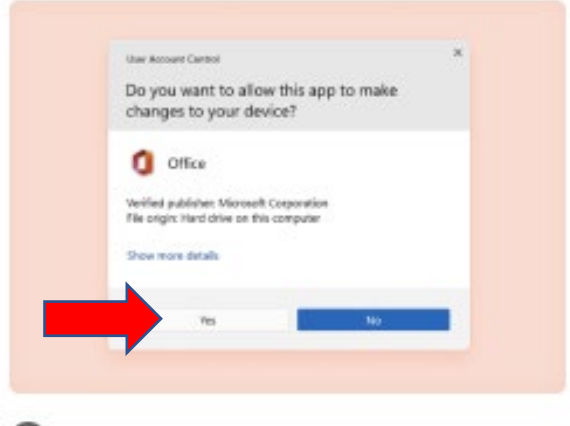

Select "Yes" to install on your device

4. Press **Continue**

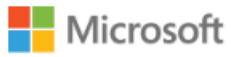

## Save your work before continuing

We need to close the following apps:

**Microsoft Excel** Microsoft Outlook Microsoft Word

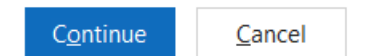

 $\mathsf{X}$ 

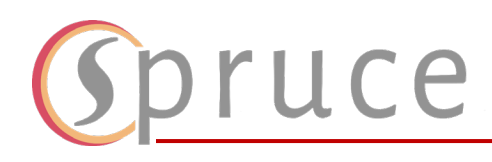

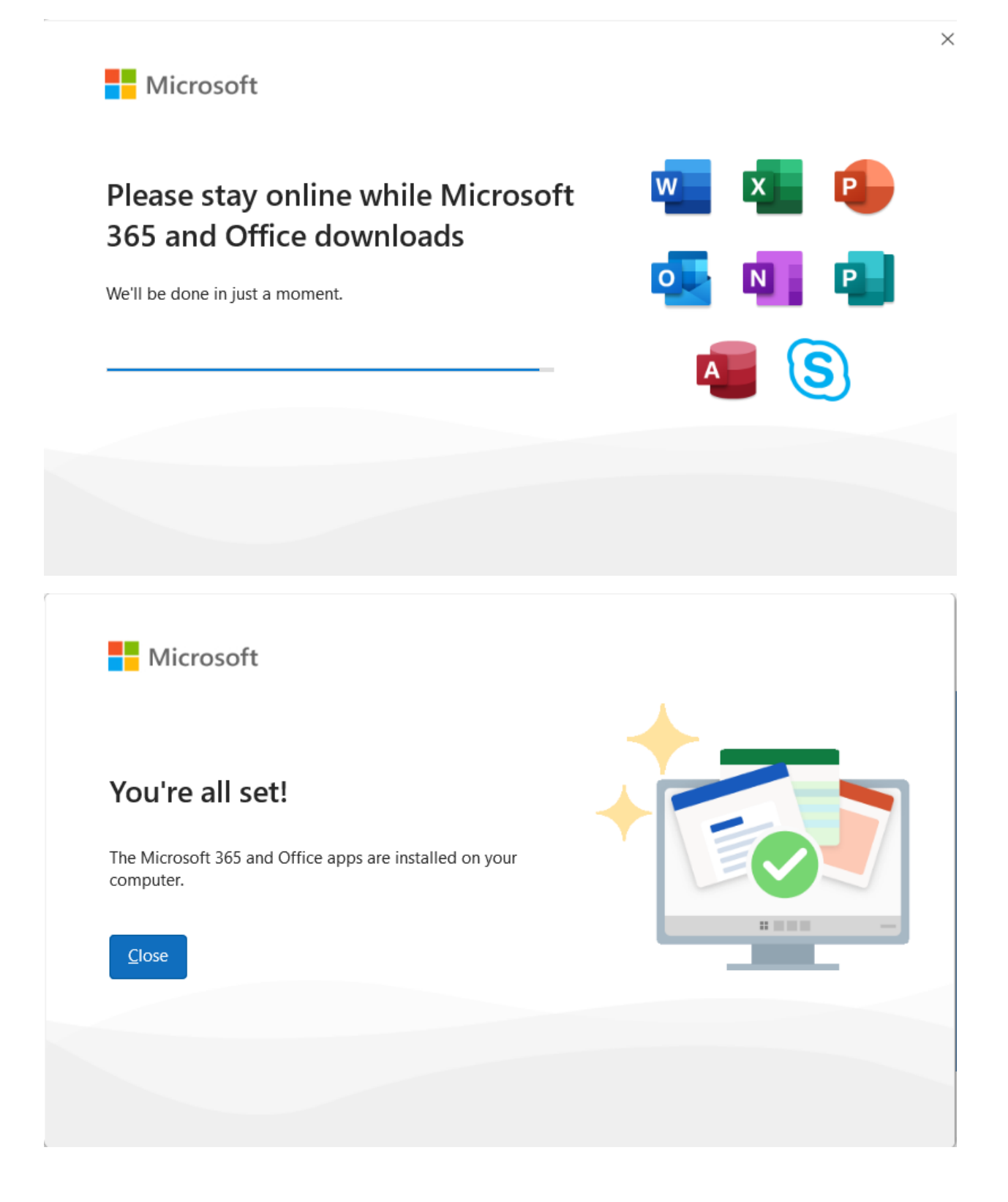

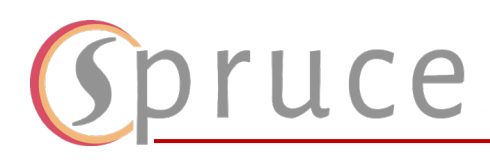

## Using The Applications

- 1. Signing into the **Office Application**, after downloading it, will automatically sign you into all the applications that are under **Microsoft 365**.
- 2. You will be able to access applications such as **Word, Excel, PowerPoint, Outlook, and OneDrive.** 
	- a. Remember you can always use the online version of these applications as well by visiting [www.office.com.](http://www.office.com/)
	- b. If you need to view your email online, visit [www.outlook.office.com.](http://www.outlook.office.com/)
- 3. By clicking on **Apps** on the left-hand side you can view all the apps that are currently available to you. You can click on **Get more Apps** to explore other applications.

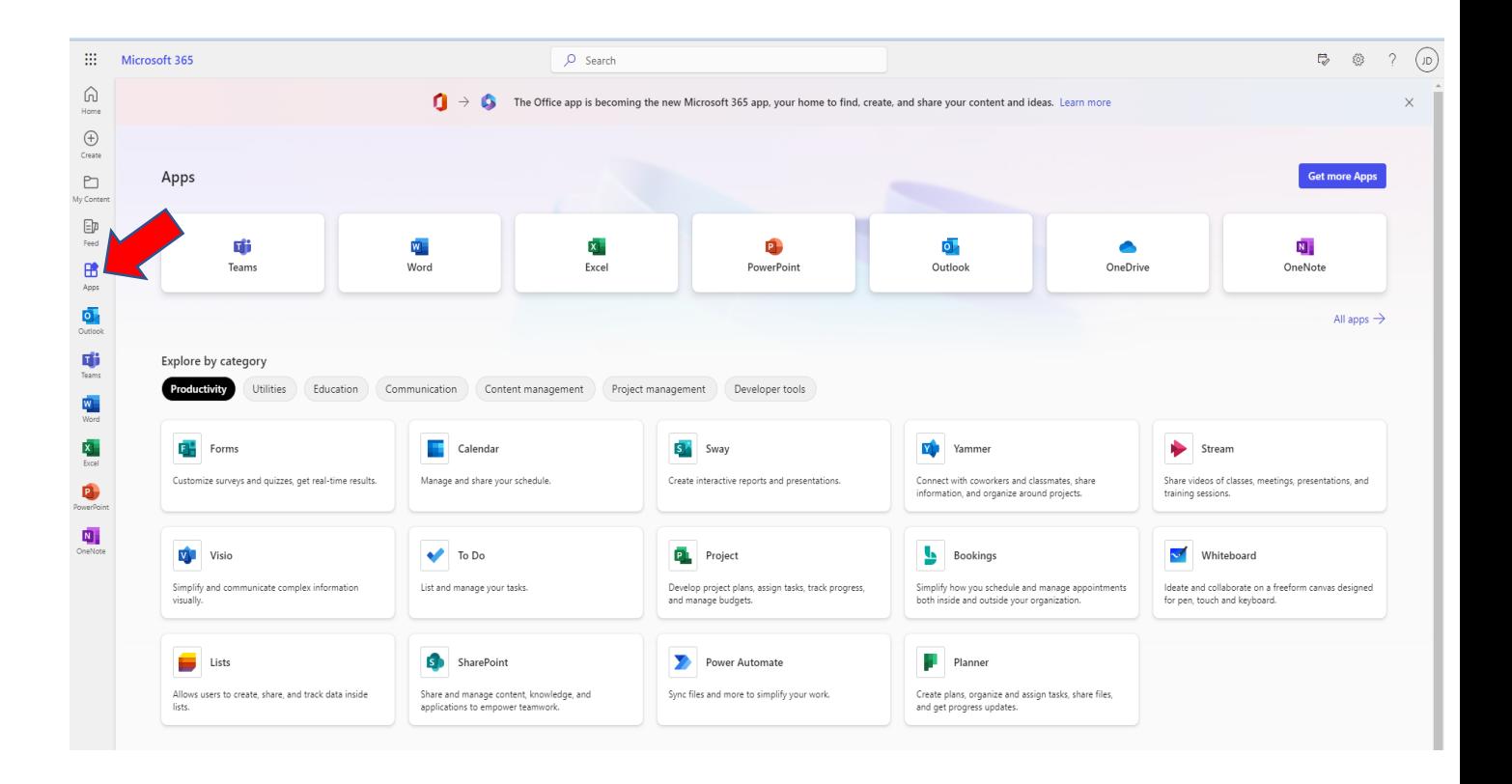